*Ministero dell'Istruzione, dell'Università e della Ricerca*

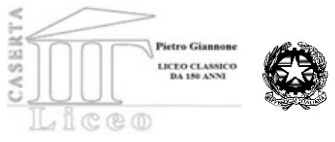

*Liceo Classico "Pietro Giannone" Liceo Classico - Liceo Scientifico – Liceo Classico della Comunicazione Liceo nazionale "biologia con curvatura biomedica" Corso Giannone, 96 - 81100 Caserta; Polo di ricerca KNOWLEDEGE CENTER via Melvin Jones C.F. 93093630619 tel. 0823/325087*- fax 0823/1876787 *Liceo Scientifico tradizionale e ad indirizzo biomedico –via Caduti sul Lavoro snc - Caiazzo – 0823868311 e-mail: cepc110001@istruzione.it - cepc110001@pec.istruzione.it  [www.liceogiannonecaserta.gov.it](http://www.liceogiannonecaserta.gov.it/)*

# **Guida Rapida ad uso del Liceo P. Giannone**

## #1. Primo accesso e icone della G-Suite

#### **Che cos'è G-Suite?**

È uno spazio virtuale composto di vari ambienti e strumenti che consentono ad una comunità di persone di condividere in tempo reale contesti e documenti al fine di migliorare la comunicazione interna, creando una rete di connessione con l'intera comunità.

### **Come accedere alla G-Suite del Liceo Pietro Giannone:**

- **1. Collegarsi al PC** (o a qualsiasi altro dispositivo che si utilizza abitualmente) e **aprire il motore di ricerca Google**, digitando **[www.google.com](http://www.google.com/)**
- **2.** Cliccare su **ACCEDI.**

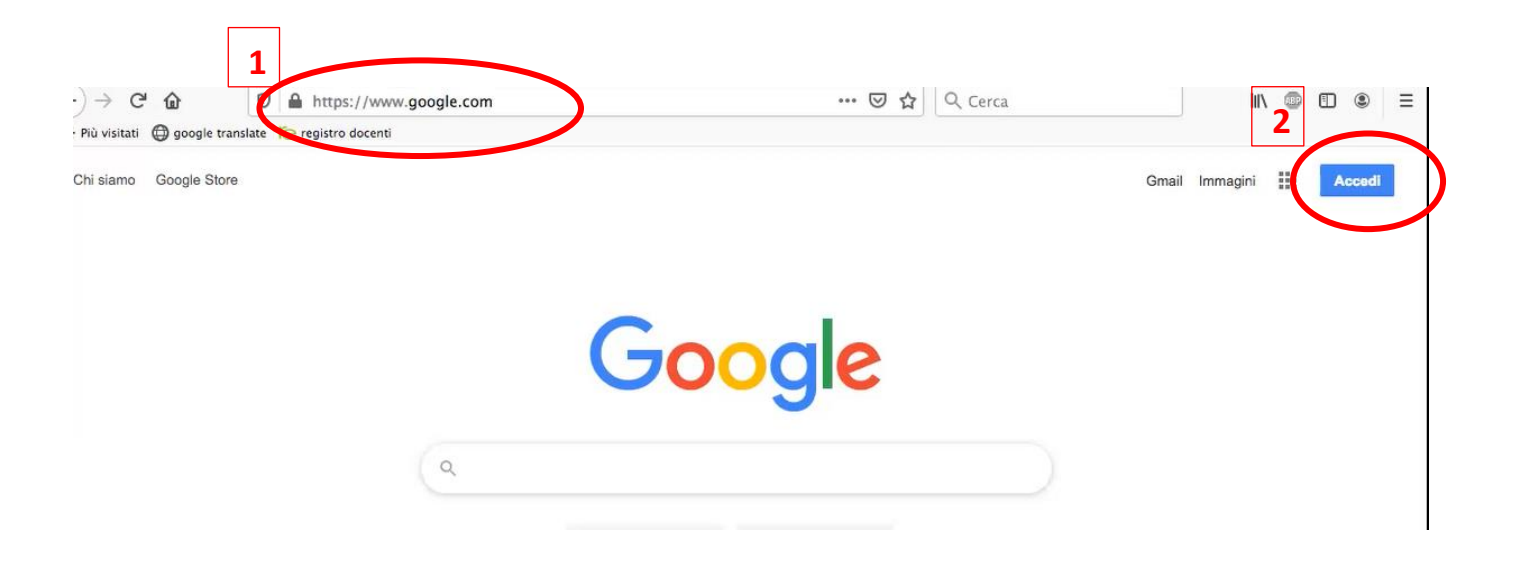

- **3. Digitare** nello spazio predisposto l'account associato al Liceo Pietro Giannone:
	- es.: **[mario.rossi@liceogiannonecaserta.gov.it.](mailto:mario.rossi@liceogiannonecaserta.gov.it)**
- **4.** Cliccare su **AVANTI.**

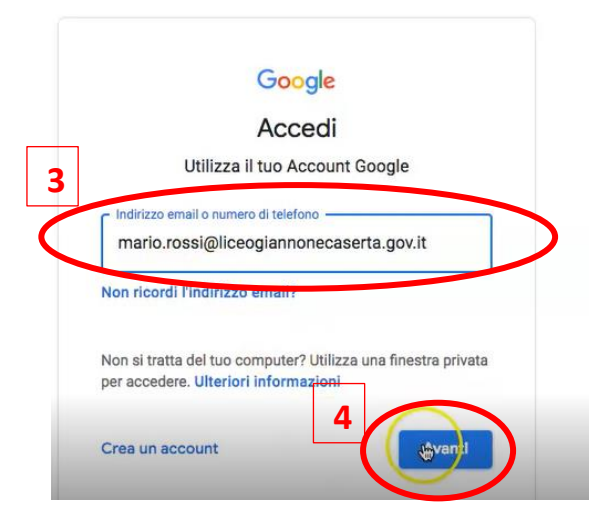

- **5.** Inserire la password PROVVISORIA consegnata insieme all'account.
- **6.** Cliccare su **AVANTI.**

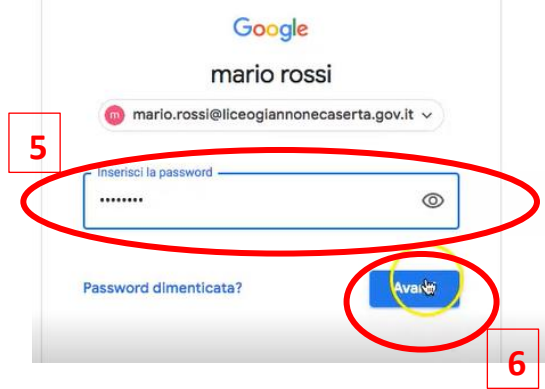

**7. Leggere** ed **accettare** le norme sulla Privacy.

#### Google

Benvenuto nel tuo nuovo account

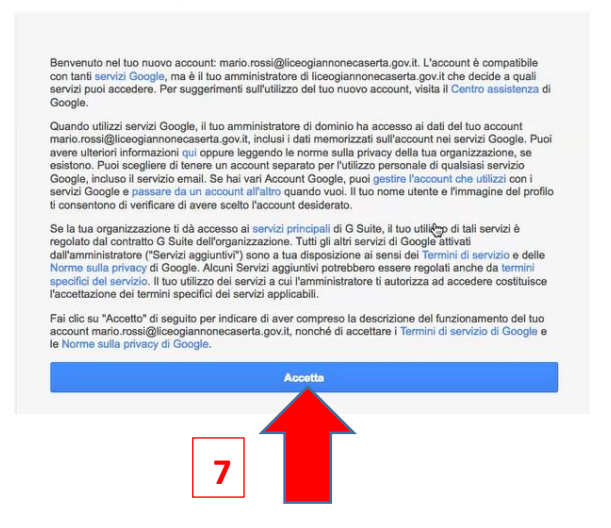

- **8. Sostituire la password** PROVVISORIA con una password personale usando gli spazi NUOVA PASSWORD e CONFERMA PASSWORD. Per avere suggerimenti per una password sicura, cliccare su "*Leggi ulteriori indicazioni sulla scelta di una password sicura*".
- Google Cambia la password di mario.rossi@liceogiannonecaserta.gov.it Leggi ulteriori informazioni sulla scelta di una password **La password così generata diventa PERSONALE e deve**  Scegli una nuova password sicura che **essere conservata 8** Crea password **per un qualsiasi**  ......... **accesso successivo.**  Conferma password  $\bullet \bullet \widetilde{\bullet} \bullet \bullet \bullet$ **9**
	- **10.** Per accedere alla G-Suite è sufficiente **cliccare (in alto a destra) sull'icona con i 9 punti**, da cui si apre una tendina con tutte le applicazioni della Suite. D'ora in poi qualsiasi accesso alla Suite può essere effettuato a partire dall'icona 9 Punti.

Analizziamo le icone necessarie per le prime semplici funzioni.

**11.** Cliccare sull'icona **ACCOUNT**.

**9.** Cliccare su **Cambia Password**.

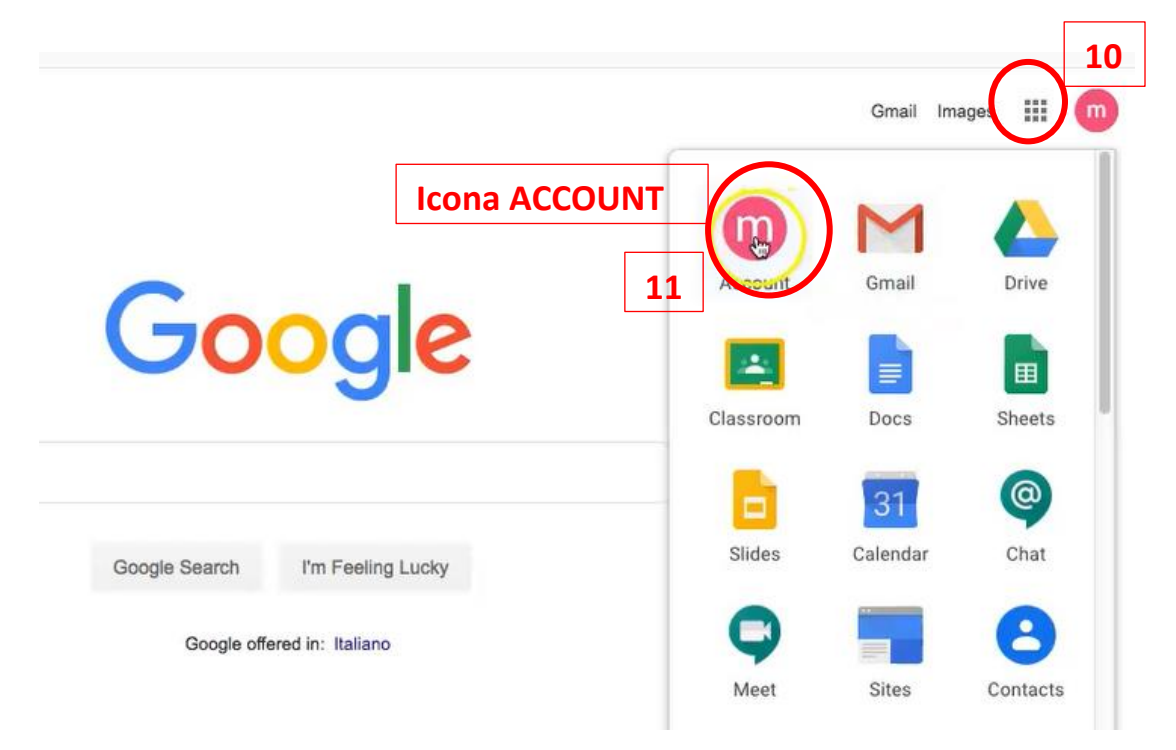

**12.** Nella sezione ACCOUNT è possibile trovare le impostazioni del proprio profilo.

Ad esempio, per **impostare in maniera definitiva la Lingua "Italiano"**, è possibile **cliccare su MANAGE YOUR DATA E PERSONALIZATION**, nell'area PRIVACY e PERSONALIZATION, dove si aprirà una nuova pagina per la personalizzazione del profilo.

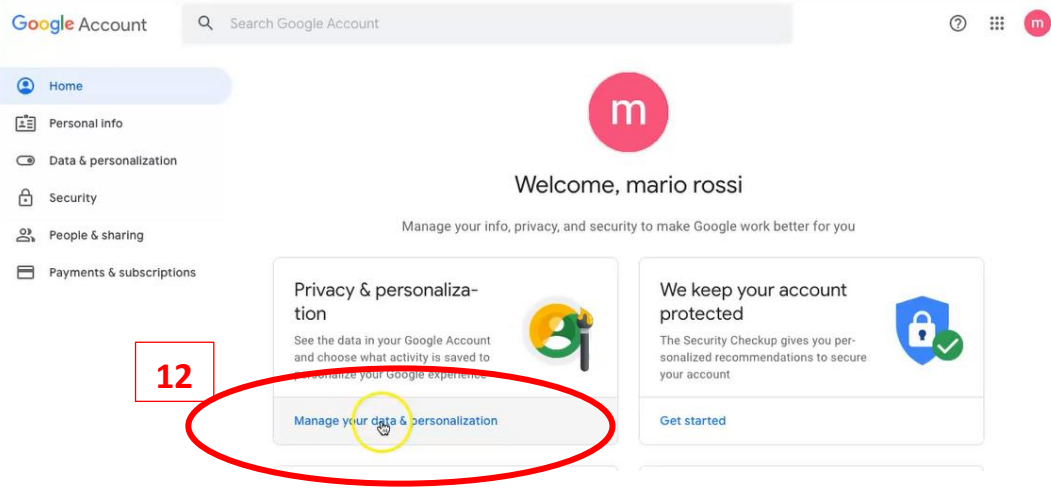

**13.** Scorrere la pagina corrente ed in fondo **cliccare** su **Language**; quindi **cliccando sulla matita selezionare Italiano e confermare.**

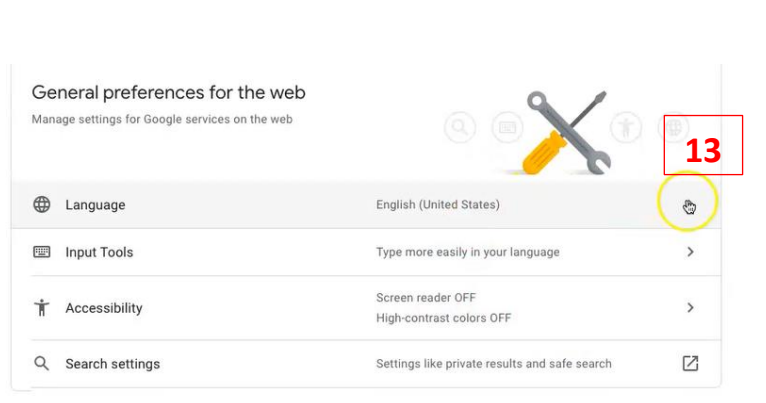

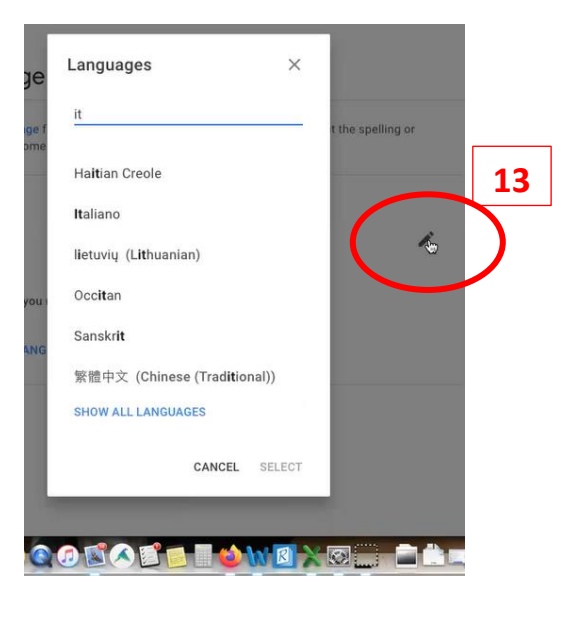

**Prova ad effettuare l'accesso con la nuova** 

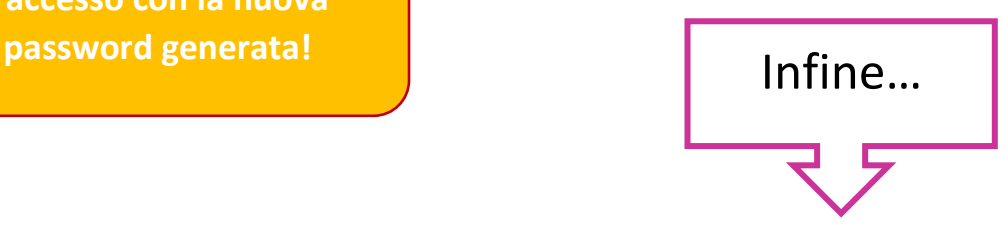

**14.** Ritornando sull'icona **9 punti**, si possono esplorare altre tra le prime e più semplici applicazioni della Suite, come ad esempio **Gmail e Drive**.

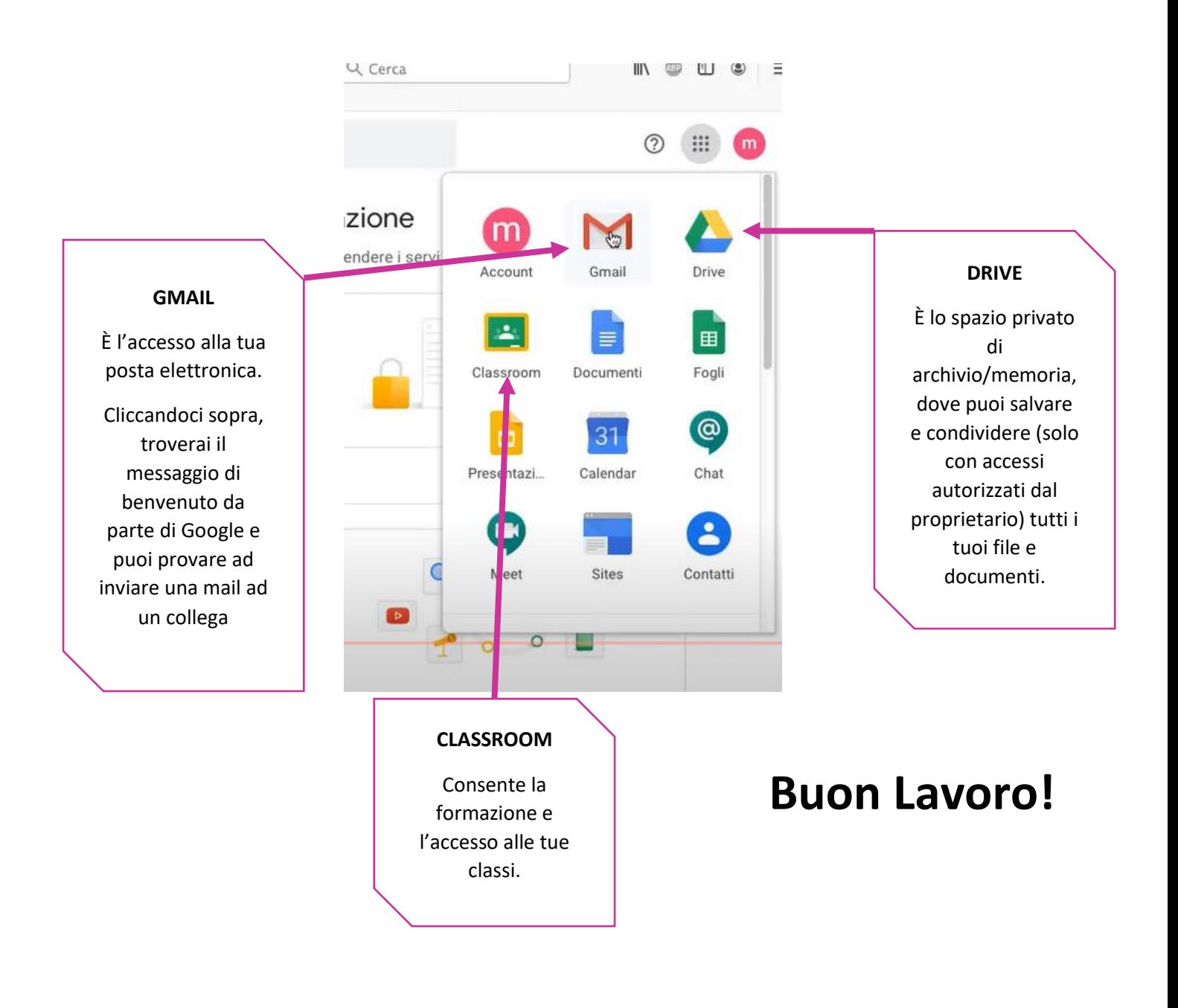

NOTA:

In caso di eventuali e accertate anomalie nella procedura di accesso è possibile rivolgersi al seguente indirizzo per un supporto tecnico: [attivitaperlascuola@gmail.com](mailto:attivitaperlascuola@gmail.com) oppure [appuntixlascuola@gmail.com.](mailto:appuntixlascuola@gmail.com)